# POWER BI

## LES ESSENTIELS

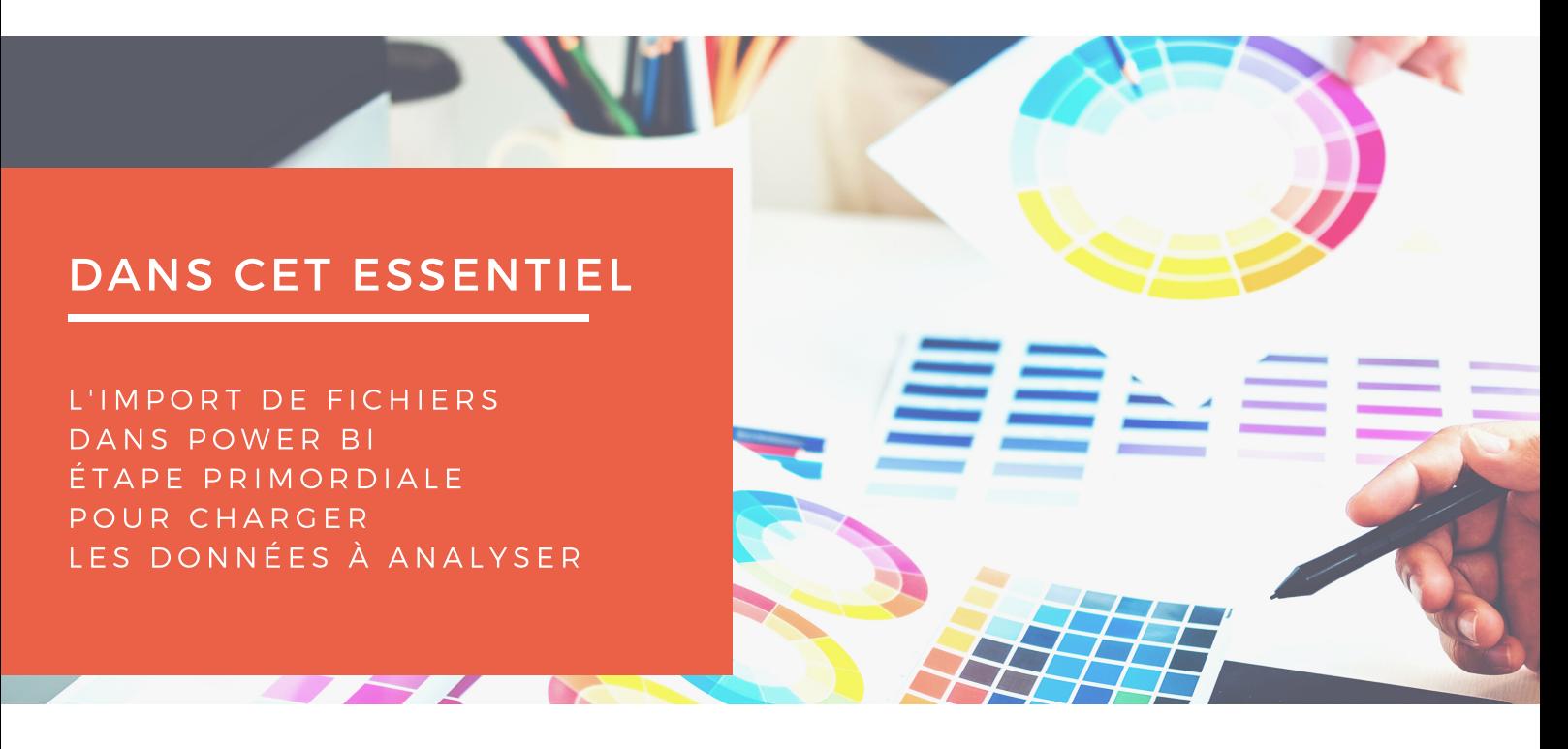

L'application Power BI permet d'importer des fichiers, de transformer les données, de les charger, afin de créer un modèle de données dans le but de les présenter et de les visualiser pour les partager et les diffuser.

Cette fiche propose d'aborder la première étape : l'import de fichiers. Etape primordiale pour charger les données à analyser.

Cette opération s'effectue à partir du menu d'Accueil, en cliquant sur le bouton : Obtenir des données.

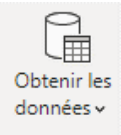

2 options possibles :

Clic sur l'icône, ou sur la flèche qui se trouve en bas à droite. Cette dernière option ouvre une fenêtre avec les principales options d'import. Un clic sur l'icône ouvre la fenêtre complète des choix d'import.

L'objectif n'est pas de lister l'ensemble des connecteurs prévus. Ils sont nombreux et évoluent chaque mois avec l'apport de nouvelles sources.

Nous allons voir ici l'import d'un fichier csv et d'un fichier XLS.

Il est possible d'importer l'ensemble des fichiers d'un dossier en choisissant cette option.

### Obtenir les données

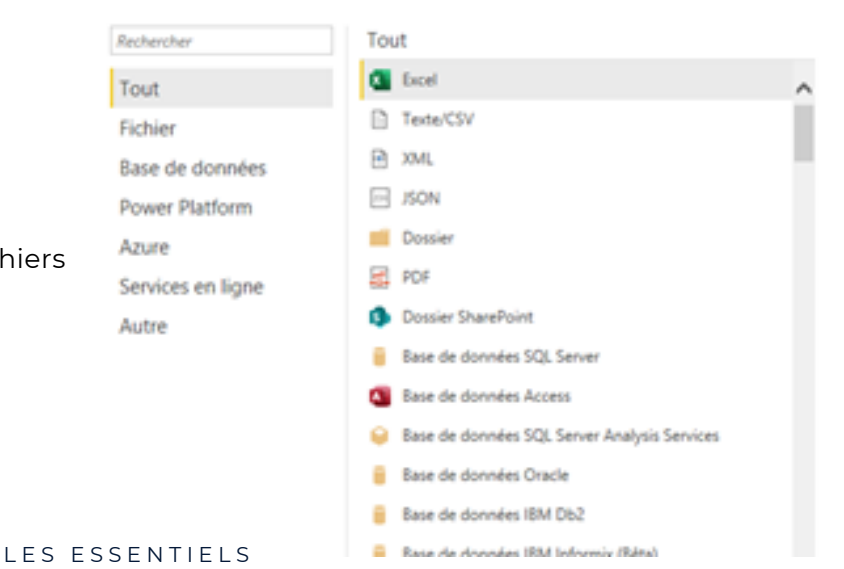

×

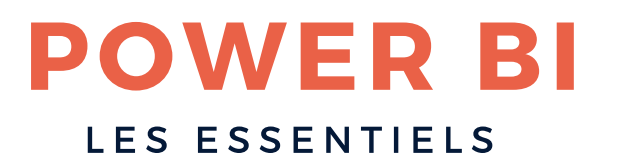

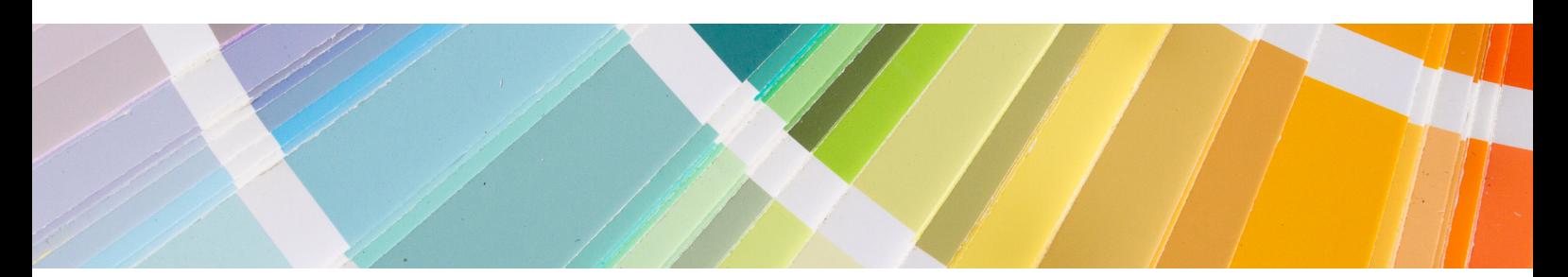

#### Import fichier CSV

Pour ouvrir un fichier CSV, il faut choisir Text CSV.

PBI demande d'ouvrir la fenêtre pour parcourir les répertoires et sélectionner le fichier.

Une fois sélectionné, et après une première analyse interne, PBI propose les options d'import par rapport aux 200 premières lignes.

A ce niveau, il est possible de changer le délimiteur de texte (ici la virgule)

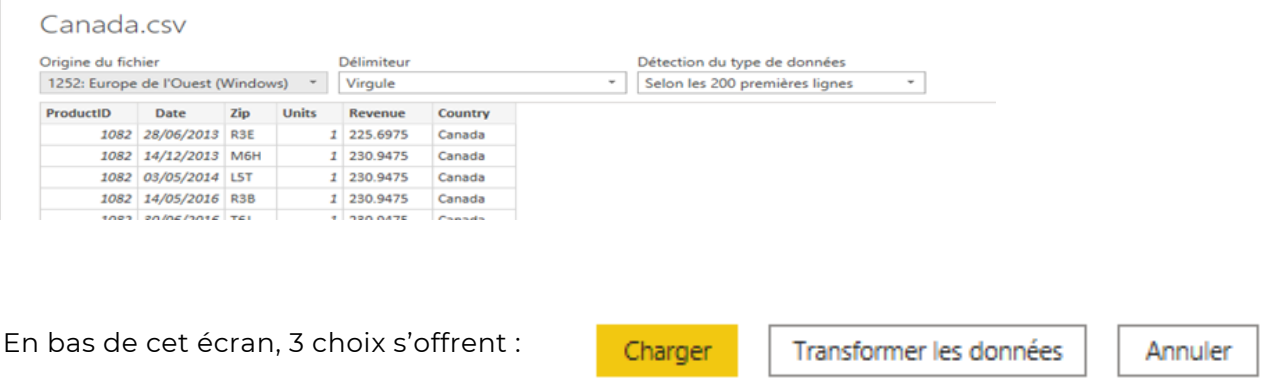

L'option chargée est proposée par défaut, mais notre conseil et de passer par Transformer les données. En effet, cela va permettre de vérifier rapidement la qualité des données, et d'ajouter, modifier, corriger les informations avant le chargement.

Ces opérations sont enregistrées dans une requête qui sera relancé avant chaque chargement, et qu'il sera possible d'éditer pour ajouter, supprimer, ou corriger des actions.

Ceux qui utilisent Power Query dans Excel, retrouveront ici les mêmes principes.

#### *Qualité des données chargées*

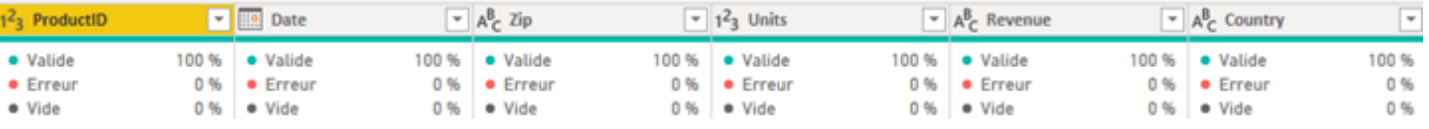

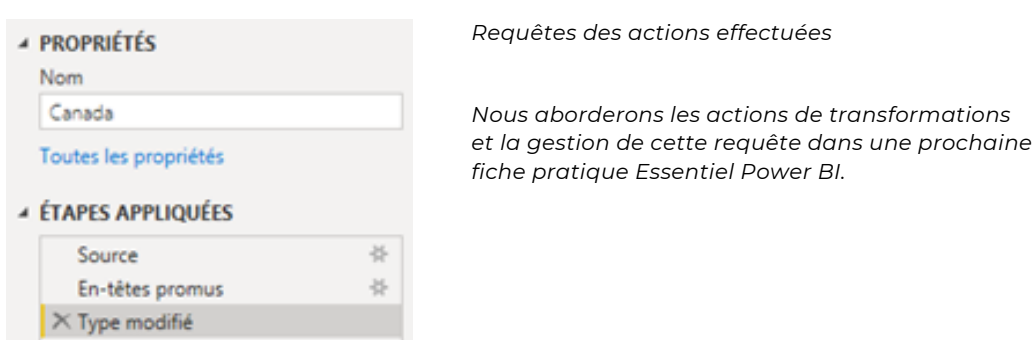

LES ESSENTIELS

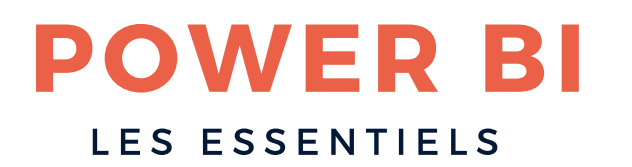

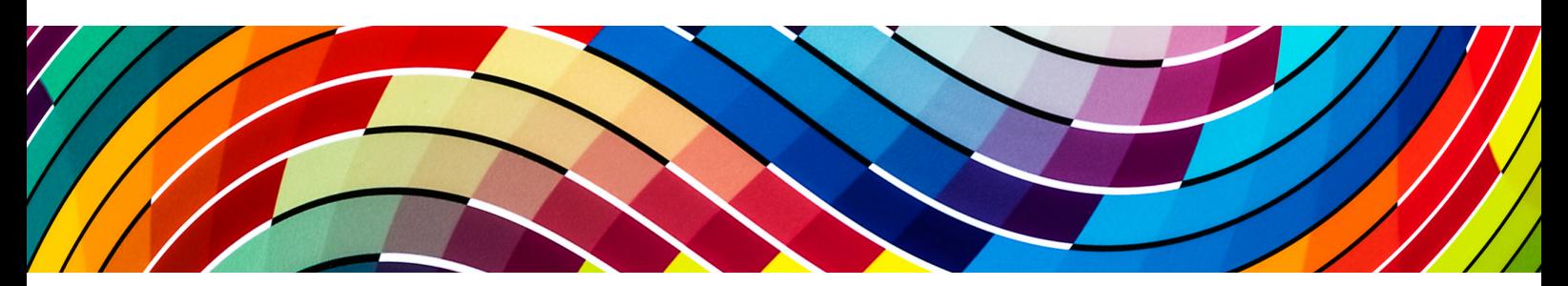

#### Import de fichier Excel

Le principe reste le même avec quelques options supplémentaires Icône Nouvelle Source, ou Obtenir des données en fonction du menu dans lequel vous êtes. Et cette fois, nous choisissons le connecteur Excel.

Tout

**Excel** 

## Navigateur

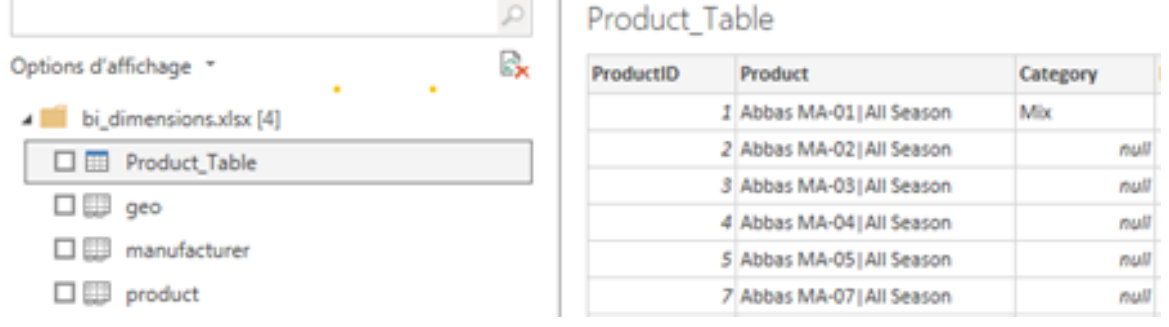

PBI trouve plusieurs onglets dans le fichier Excel.

Il nous informe du nombre de feuilles, et présente également les tables trouvées. (Ici

l'icône de Product\_Table, montre une table)

Depuis cet écran nous pouvons visualiser rapidement les données des feuilles, et sélectionner la ou les feuilles/tables que nous souhaitons intégrer dans le modèle.

Il suffit pour cela de cocher les éléments souhaités.

PBI chargera comme pour le fichier CSV les onglets sélectionnés dans autant de nouvelles tables.

Prochaine étape, la transformation ...

*Nous aborderons les actions de transformations et la gestion de cette requête dans une prochaine fiche pratique Essentiel Power BI.*